# Digital Clock Web Part Installation Instructions for SharePoint Online/Office365

# AE Digital Clock Web Part

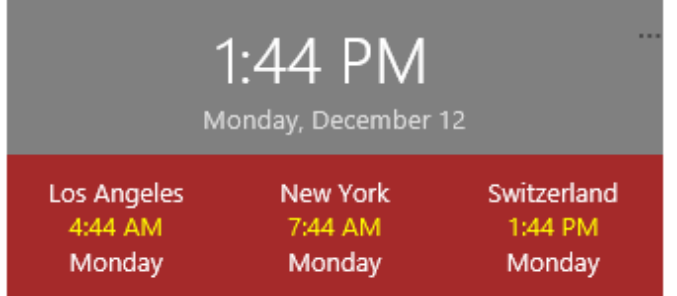

- Download the "**Digital Clock Web Part for Office365**" zip file from our website at **<http://www.amrein.com/apps/page.asp?Q=5729>**
- Extract the **AEDigitalClockWebpart365.wsp** file
- If you previously installed an older version, then navigate to "Site settings/Web Designer Galleries/Web parts" and delete the below file: **AEDigitalClock.webpart**

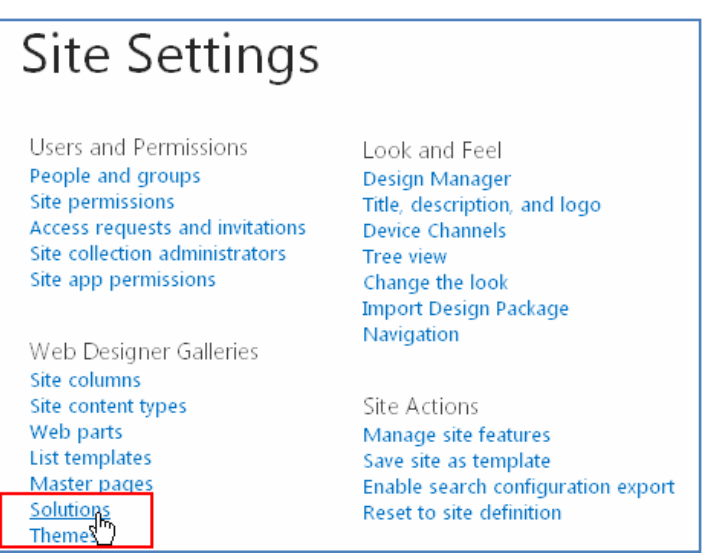

- If you previously installed an older version, then navigate to "Site settings/Web Designer Galleries/Solutions", deactivate the **AESBDigitalClockWebpart** solution and then delete the solution
- Upload the **AEDigitalClockWebpart365.wsp** solution file

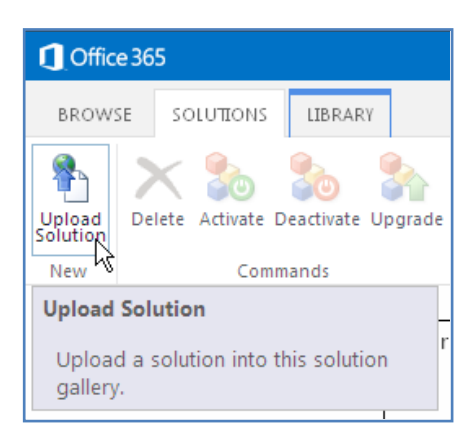

#### activate the solution:

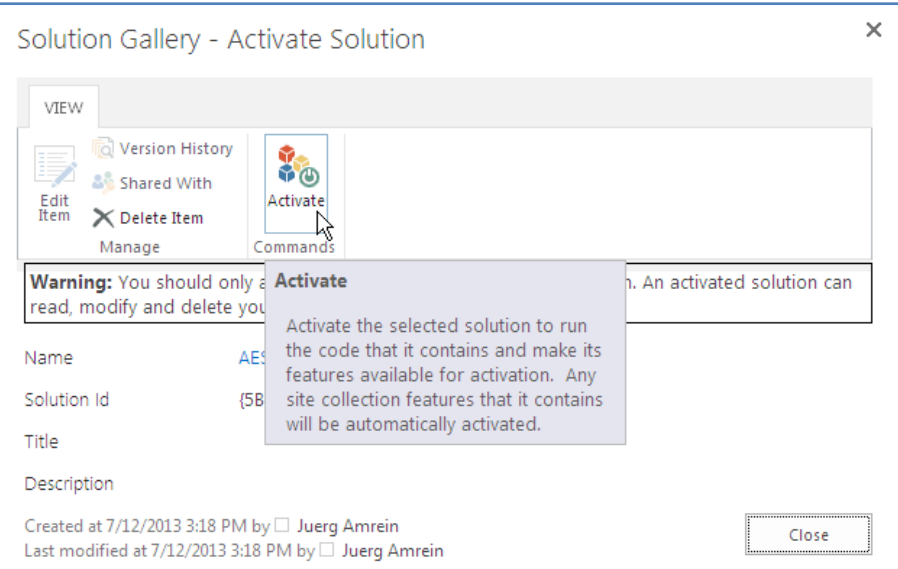

- You now can insert the "**AE Digital Clock Web Part**" ("Amrein Engineering" web part gallery category) into a page:

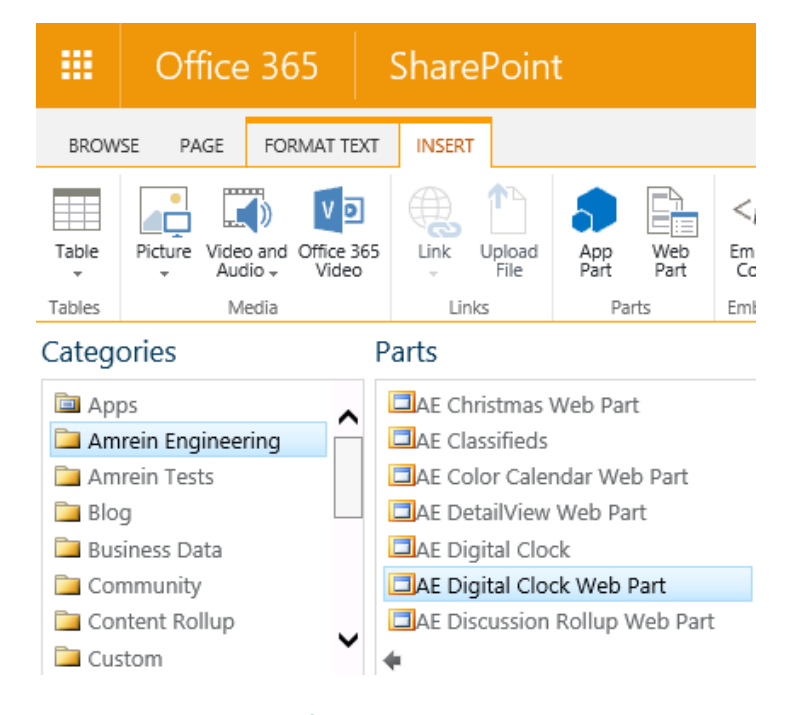

save the page and configure it by clicking the **ellipses** to open the configuration dialog:

AE Digital Clock Web Part

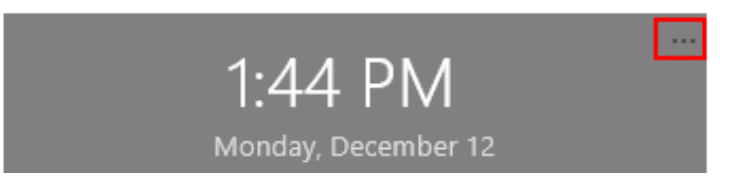

- configure the settings as needed and confirm each setting by clicking its "**Update**" button:

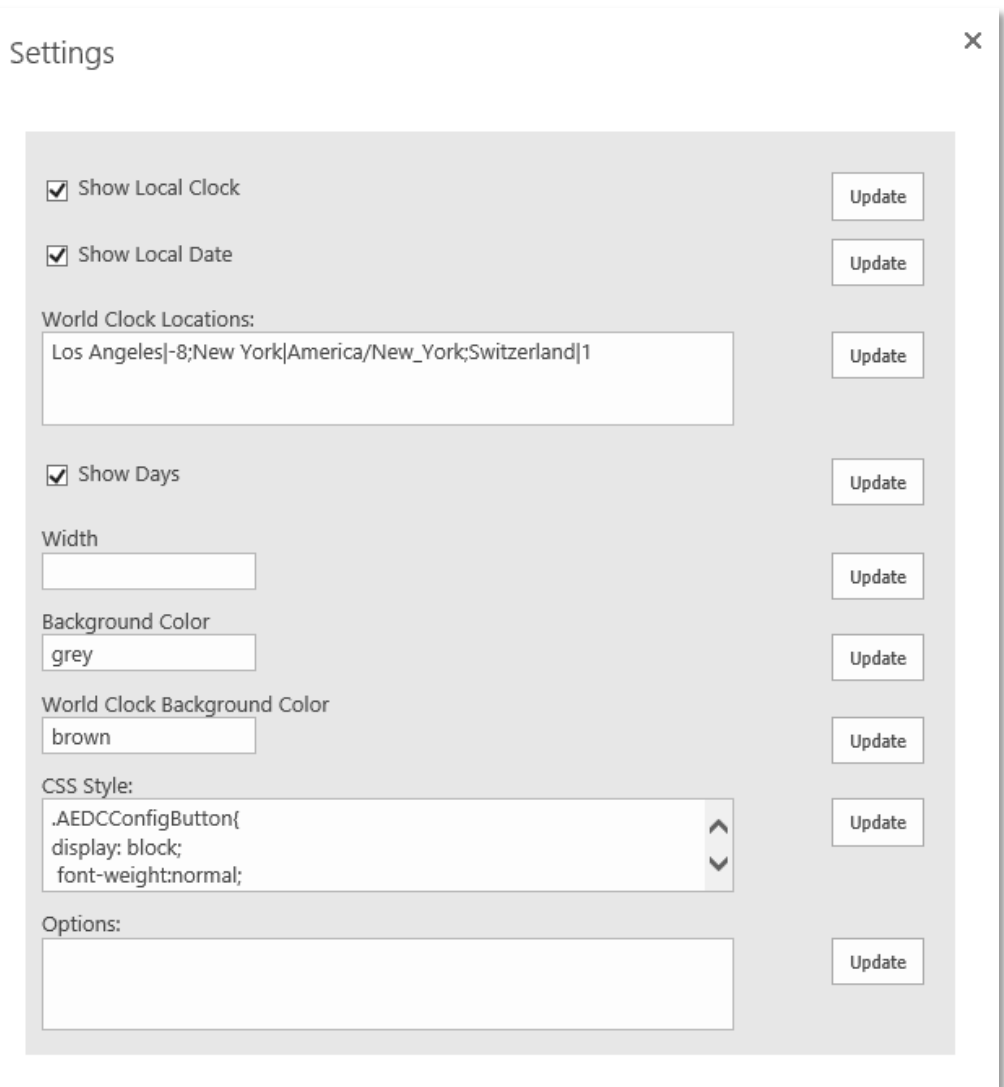

## **World Clock Locations:**

either enter the UTC offset in hours or enter the time zone name as described in the below document: **[https://en.wikipedia.org/wiki/List\\_of\\_tz\\_database\\_time\\_zones](https://en.wikipedia.org/wiki/List_of_tz_database_time_zones)**

## **Width:**

leave empty to let the web part use the available zone width or enter a numeric value (in pixels)

**© AMREIN ENGINEERING AG December 2016**